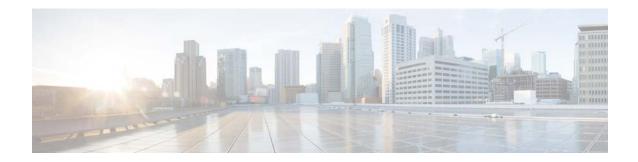

# **Cisco Video Surveillance Review Player User Guide**

#### Revised: September 21, 2018

This guide describes how to open and view video clips created by Cisco Video Surveillance Manager Release 7 using the Cisco Review Player desktop application.

### Contents

- Overview, page 2
- Supported File Formats, page 2
- Requirements, page 3
- Installing the Player, page 3
- Opening Video Clips, page 4
- Creating Tamper-Proof MPX Files, page 4
- Viewing Clips, page 5
- Creating a Snapshot Image, page 8
- Using the Pop-Up Menu, page 8
- Getting Help, page 9
- Related Documentation, page 9

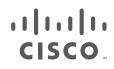

### **Overview**

The Cisco Review Player is a stand-alone Windows utility that plays video archive clips without a browser. The Cisco Review Player can also convert MP4 files into a tamper-proof MPX format.

### **Supported File Formats**

The Cisco Review Player supports playback of the following format types:

 CVA—Cisco video archives (CVA) can include multiple video panes that synchronize to the same time. CVA files can only be opened in applications that support the CVA format (such as the Cisco Review Player).

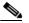

**Note** Only CVA files created in Cisco VSM 7.0 or higher can be played using the Cisco Review Player 7. CVA clips created using Cisco VSM 6.x are not supported.

• CVB—An encrypted tamper proof CVA file. CVB files require a password that is entered when the file is created. You must enter the password to open and view the video file. CVB video playback shuts down if the file is tampered with. To reset a forgotten password for a CVB clip, use the Operations Manager (you must belong to a User Group with *Reset Clip Password* permission).

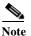

e CVB are supported in Cisco VSM Release 7.12 and higher. Previous releases supported the CVX format.

- MP4—A standard video file format that is playable on most computers and useful for sending to 3rd parties. MP4 clips support a single video pane. Audio playback is supported only with the Cisco VSM Review Player or VLC media player.
- MPX—A tamper proof MP4 file. MPX file include a password that is entered when the file is created. You must enter the password to open and view the video file. Audio playback is supported only with the Cisco VSM Review Player or VLC media player.

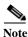

The Cisco Review Player also supports the ability to save snapshots of video in BMP, JPEG, PNG, and TIFF formats.

### **Requirements**

You can use the Cisco Cisco Review Player on any PC that meets the following requirements:

| Requirements                                                                                                    | Requirement<br>Complete?<br>(✓) |  |
|----------------------------------------------------------------------------------------------------|---------------------------------|--|
| A PC or laptop running Windows 7 SP1, 8.1, or 10 (32-bit or 64-bit).                                                                                                    |                                 |  |
| Cisco Multi-Pane client software, an Active X client that enables video playback and other features.                                                                                                    |                                 |  |
| • You will be prompted to install this utility the first time you log in to the Cisco VSM Operations Manager. Follow the on-screen instructions if prompted. You must have administrative privileges on the PC workstation to install the software. |                                 |  |
| • You will also be prompted to install the required Microsoft .Net 4.5 component, if necessary. If your workstation does not have Internet access, download the .Net 4.5 installer.                                                                 |                                 |  |
| The Cisco Cisco Review Player installed on a PC workstation. See Installing the Player, page 3                                                                                                    |                                 |  |
| <b>Note</b> Install a 32-bit version to play back CVA/CVB files with 4 or less panes.<br>Install the 64-bit version to playback files with more than 4 panes.                                                                                       |                                 |  |

## **Installing the Player**

The Cisco Review Player is installed automatically when you access the Cisco VSM Operations Manager web page and install the Cisco Multi-Pane client software.

Double-click the **Cisco Multipane Review Player** icon on your desktop, or navigate to the program file on your Windows computer.

#### **Manual Installation**

To manually install the player:

- Step 1 Log in to the Cisco VSM Operation Manager.
- **Step 2** Click **System Settings > Operations**.
- Step 3 Click Review Player EX.
- Step 4 Select your Windows platform and follow the onscreen instructions to download the Review Player EX zip file. Select a 32-bit version to play back CVA/CVB files with 4 or less panes. Select a 64-bit version to playback files with more than 4 panes.
- Step 5 Uncompress the .zip file.
- Step 6 Double-click the ReviewPlayer.exe file. No installation is required.
- Step 7 (Optional) Right-click an MP4 clip to associate the MP4 format with the Cisco Review Player.

If MP4 clips were previously associated with a different player, they will not automatically open in the Cisco Review Player.

See the Cisco Video Surveillance Operations Manager User Guide for more information.

### **Opening Video Clips**

To open an existing video clip, launch the application and choose **File > Open**, or drag and drop a CVA/CVB file into the viewing pane.

- The 32-bit Review Player can open CVA/CVB files 4GB or less.
- The 64-bit Review Player can open CVA/CVB files greater than 4GB.

#### Procedure

Step 1

Double-click the **Cisco Multipane Review Player** shortcut on your desktop.

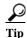

You can also select Start > Programs > Cisco Multipane Client > Cisco Multipane Review Player.

- Step 2 Choose File > Open.
- **Step 3** Select a file format from the drop-down menu.
- Step 4 Browse to choose the clip, and choose **Open**.
- **Step 5** (*Tamper Proof* file formats only) Enter the file password.

 $\mathcal{P}$ Tip

CVA and CVB files can display multiple video panes. To create clips with multiple panes, or to reset a forgotten CVB password, see the Cisco Video Surveillance Operations Manager User Guide.

## **Creating Tamper-Proof MPX Files**

To convert an MP4 file to a tamper proof MPX format, open the file and choose **Tools** > **Create Tamper-Proof File**. Enter a password between 6 and 64 characters and click OK. The password is required to access the file.

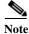

Tamper-proof CVB files are created when the clip is saved using the Cisco Video Surveillance Safety and Security Desktop application or browser-based Operations Manager.

## **Viewing Clips**

Figure 1 describes the viewing features and controls.

See the Cisco Video Surveillance Operations Manager User Guide for instructions to create and save single pane or multi-pane video clips.

### Figure 1 Viewing Recorded Video

Γ

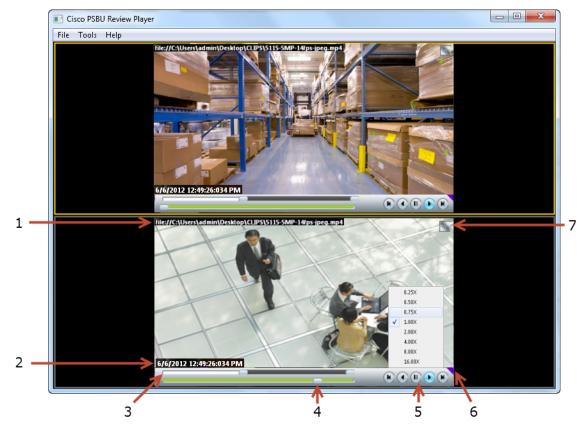

| 1 | Clip file name, indicating the video source.                                             |
|---|------------------------------------------------------------------------------------------|
| 2 | Timestamp for the currently displayed video image. For example: 6/6/2012 12:49:26:034 PM |

**3** Range Bar—The span of video to work with. The entire range bar represents the entire span of available recorded video.

Range Bar selectors— Drag the Range Bar selectors to narrow the time span of video you want to review. For example, drag the selectors to create a 3 minute range. You can then drag that range left to right to the appropriate place in the recorded span.

1

|   | Selected Time Span<br>Od 00h 03m 00s<br>6/6/2012 12:49:45:663 PM<br>() () () ()                                                                                       |                                                                          |                                                                                                    |  |
|---|----------------------------------------------------------------------------------------------------|--------------------------------------------------------------------------|----------------------------------------------------------------------------------------------------|--|
|   | Range Bar Selec                                                                                                    | tors                                                                     |                                                                                                    |  |
|   | represents the span of video che                                                                                                    | osen by the Range Ba                                                     | reen) bar to choose the playback time. The green Seek Bar<br>ars.<br>deo from the beginning of that range. |  |
| 4 | Seek Bar — Represents the video range, and is used to select a playback time. Drag the selector to play video from the selected time (as indicated by the timestamp). |                                                                          |                                                                                                    |  |
|   | For example, if the <i>Range Bar</i> selection is 3 minutes, then the seek bar represents 3 minutes of video.                                                         |                                                                          |                                                                                                    |  |
|   |                                                                                                    | to create a MP4 file<br>to create a CVA file<br>to create a virtual clip |                                                                                                    |  |
|   | Selected playback                                                                                                    | as a repeat segment                                                      |                                                                                                    |  |
|   | Right-click to open<br>the "Seek to"                                                                                                    | Remove all bookmarks Seek to Go live                                     |                                                                                                    |  |
|   | <ul><li>Tip Right-click the Seek Bar and se</li><li>Note Gaps in the recorded video are s to network connectivity issues,</li></ul>                                   | shown in gray. Record                                                    | ding gaps occur if video was unavailable for that time (due                                                |  |

| 5 | Video pl                                                                                                    | ayback controls.                                                                                                    |  |  |
|---|----------------------------------------------------------------------------------------------------|----------------------------------------------------------------------------------------------------|--|--|
|   |                                                                                                    |                                                                                                    |  |  |
|   | • 💌                                                                                                    | -Step Reverse button-(Archived video only) Pauses the playback and steps back one frame at a time.                               |  |  |
|   | • •                                                                                                    | -Play Reverse button-(Archived video only) Plays the video archive in reverse at normal speed.                                   |  |  |
|   | •                                                                                                    | —Pause button—Pause the video playback.                                                                                          |  |  |
|   | •                                                                                                    | -Play Forward button-Play the video forward at normal speed.                                                                     |  |  |
|   | •                                                                                                    | -Step Forward button-(Archived video only) Pauses the playback and steps forward one frame at a time.                            |  |  |
|   | Variable Speed Playback                                                                                                    |                                                                                                    |  |  |
|   | Right-click the Play Reverse 💽 or Play Forward 🕟 button to play the video slower or faster.                                                              |                                                                                                    |  |  |
|   |                                                                                                    |                                                                                                    |  |  |
|   |                                                                                                    | Slowest                                                                                                    |  |  |
|   |                                                                                                    | Slower                                                                                                    |  |  |
|   | 1                                                                                                    | Slow                                                                                                    |  |  |
|   | ~                                                                                                    | Normal                                                                                                    |  |  |
|   |                                                                                                    | Fast                                                                                                    |  |  |
|   |                                                                                                    | Faster                                                                                                    |  |  |
|   |                                                                                                    | Fastest                                                                                                    |  |  |
|   | BU                                                                                                    |                                                                                                    |  |  |
|   | -                                                                                                    | c speeds include Fast(4x), Faster(8x), Fastest(16x) and Slow(4x), Slower(8x) and Slowest(16x) in both forward rse playback mode. |  |  |
| 6 | Cl                                                                                                    | ick the triangle to pin the control bar to the screen, or auto-hide it when the cursor is moved.                                 |  |  |
| 7 | The synchronization icon appears if multiple video panes are included in a clip. This indicates that the video in each pane displays the same time span. |                                                                                                    |  |  |
|   |                                                                                                    |                                                                                                    |  |  |

Γ

## **Creating a Snapshot Image**

Right click the video image and select one of the following options from the menu:

| Menu Selection          | Description                                                                                                    |
|-------------------------|----------------------------------------------------------------------------------------------------|
| Take Snapshot           | Save a snapshot of a single video pane ( <i>excluding</i> control icons, timestamps and other information) in BMP, JPEG, PNG, or TIFF format.           |
| Take Composite Snapshot | Save a snapshot of a <i>multiple</i> video panes ( <i>including</i> control icons, timestamps and other information) in BMP, JPEG, PNG, or TIFF format. |

1

# Using the Pop-Up Menu

Select a video pane and right-click on the image to open a menu with the following options.

| Camera Menu Item        | Description                                                                                                    |  |  |  |
|-------------------------|----------------------------------------------------------------------------------------------------|--|--|--|
| Pan, Tilt, and Zoom     | (Disabled) PTZ controls are not available when viewing recorded video.                                                                                                |  |  |  |
| Digital zoom            | Digitally enlarges the image to zoom in on a specific area.                                                                                                    |  |  |  |
|                         | Double click the enlarged image to use a window-in window view.<br>Adjust the viewing area in the small window to define the portion of<br>enlarged video to display. |  |  |  |
| Full screen mode        | Enlarges the video image to fill your display screen.                                                                                                    |  |  |  |
|                         | TipTo exit, press Esc, or right-click and choose Full Screen Mode<br>again.                                                                                           |  |  |  |
| Take snapshot           | See the "Creating a Snapshot Image" section on page 8.                                                                                                    |  |  |  |
| Take composite snapshot | See the "Creating a Snapshot Image" section on page 8.                                                                                                    |  |  |  |
| Record now              | (Disabled) Recording is available for live video streams only.                                                                                                    |  |  |  |
| Audio settings          | (Clips with audio only). Opens a window used to adjust video playback volume and balance.                                                                             |  |  |  |
| Smooth video settings   | (Live video only) Creates a smooth video playback if the playback is choppy or delayed due to network or other performance issues.                                    |  |  |  |
|                         | See the Cisco Video Surveillance Operations Manager User Guide for more information.                                                                                  |  |  |  |
| Global settings         | Provides the settings that apply to all video panes, allowing you to zoom the video to fit the pane.                                                                  |  |  |  |

 Table 2
 Camera Actions Available by Right-Clicking the Video Image

## **Getting Help**

ſ

Use the Help menu to view the information included in this guide.

### **Related Documentation**

See the Cisco Video Surveillance 7 Documentation Roadmap for descriptions and links to Cisco Video Surveillance documentation, server and storage platform documentation, and other related documentation.

Cisco and the Cisco logo are trademarks or registered trademarks of Cisco and/or its affiliates in the U.S. and other countries. To view a list of Cisco trademarks, go to this URL: www.cisco.com/go/trademarks. Third-party trademarks mentioned are the property of their respective owners. The use of the word partner does not imply a partnership relationship between Cisco and any other company. (1110R)

Any Internet Protocol (IP) addresses and phone numbers used in this document are not intended to be actual addresses and phone numbers. Any examples, command display output, network topology diagrams, and other figures included in the document are shown for illustrative purposes only. Any use of actual IP addresses or phone numbers in illustrative content is unintentional and coincidental.

©2012-2018 Cisco Systems, Inc. All rights reserved.

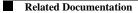